# **QUICK REFERENCE**

Margaret Morrison Carnegie Hall A14

# CONNECTING

### Wired

Connect the appropriate cable to your device.

## Wireless

- 1. Tap Wireless Presentation on the panel.
- 2. Follow the steps on the screen to **connect** your device.
- 3. Tap End Presentation to disconnect.

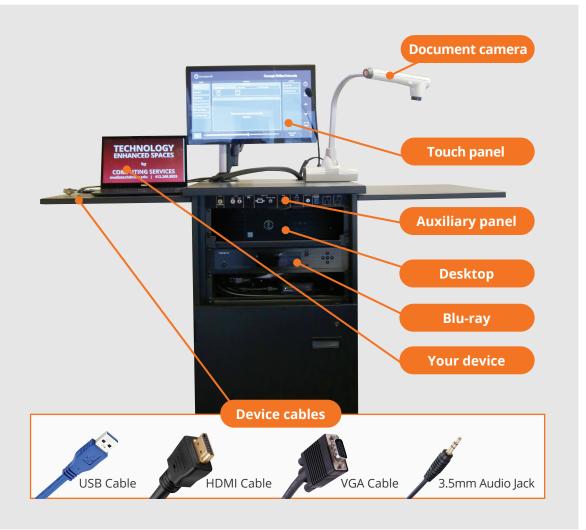

# **PRESENTING**

# **Touch Panel**

- ☐ Tap to refresh the touch panel.
- U Turn off when complete.

### **DISPLAY ONE DEVICE**

- 1. Tap the touch panel to wake the system.
- 2. Under **Actions**, tap **Projection Mode**.
- 3. Tap Single Image using center projector only.
- 4. Under **Device**, tap the device that you want to display.
- (Optional) Under Display Controls, tap Blank Screen/Unblank Screen to toggle on/off the room projection.

## **DISPLAY MULTIPLE DEVICES**

- 1. Under Actions, tap Projection Mode.
- 2. Tap **Dual Images using left and** right projectors.
- 3. Under **Display Controls**, tap **Left-**, **Right-**, or **All-** to set the display location for an additional device.
- 4. Under **Device**, tap the additional device to display.
- (Optional) Under **Display Controls**, tap **Blank Screen/Unblank Screen** to toggle on/off the room projection in the corresponding location.

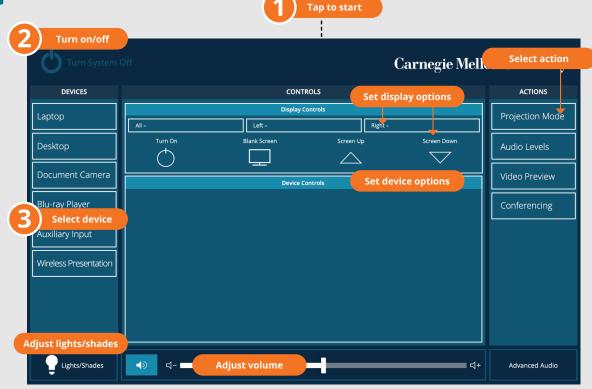

# PREVIEW DEVICE ON TOUCH PANEL

- 1. Under **Actions**, select **Video Preview**.
- 2. Tap **Left Source**, **Right Source**, or **Desktop** to designate the device to display on the touch panel.
- 3. Tap the arrow to return to the touch panel menu.

### **VIDEOCONFERENCING**

- Connect the USB cable, labeled Conferencing, and the HDMI cable to your laptop.
- 2. Tap **Conferencing** on the touch panel.
- Open the **Zoom app** then select **zoom.us > Preferences**.
  Set the following:
  - Video USB Capture SDI+
  - Audio (Speaker) Crestron (Crestron)
  - Audio (Microphone) TesiraFORTE
- 4. Use Zoom to share your screen.